## Virtual Career Fair Instructions for Students

-all Zuzu t Sep 23 10:00 AM - 2:00 PM

Overview Employers

### **BEFORE the Virtual Career Fair**

- 1. Log into AccessUH, click the Cougar Pathway icon:
- 2. Welcome to Cougar Pathway!
- 3. **\*IMPORTANT: Check to make sure your Academic and Personal is complete and updated.\* (Academic and Personal profile sections can be found under "My Account" at the bottom on the left column)**  (If completed, move to #4)
- 4. Go to Events > Career Fairs > **Fall 2020 Computer Science Career Fair**

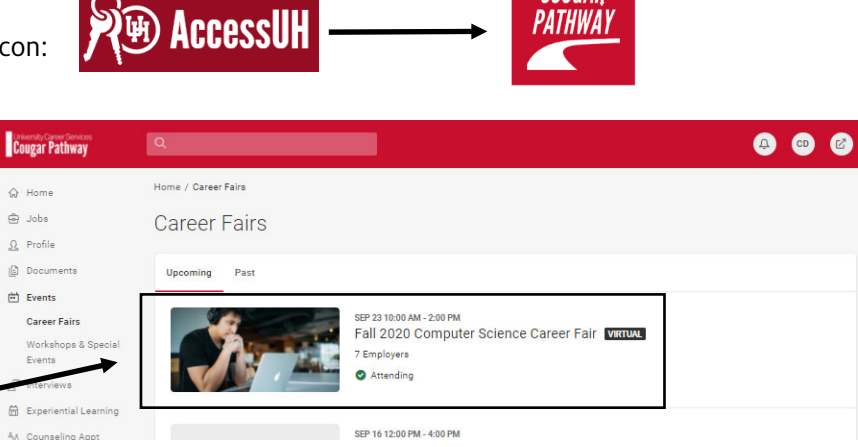

reer Fair **WRTUAL** 

Chat Profile

Cougar

PATHWAY

- 5. Click **Attend**
- 6. You will be prompted to complete your **Chat Profile**
- 7. **Upload your resume**, if you have not already done so. This is the only way to pass a resume to an employer during the fair
- 8. You can update your degree, major, graduation date and work authorization under My Account/Academic.
- 9. You are now RSVP'd and employers can see you are attending! :)
- 10. Under the "Employers" tab, you can express interest in an employer by clicking on the **star icon**, which bring them to the top of your list. Employers can filter candidates using this feature. (We highly recommend doing this!)

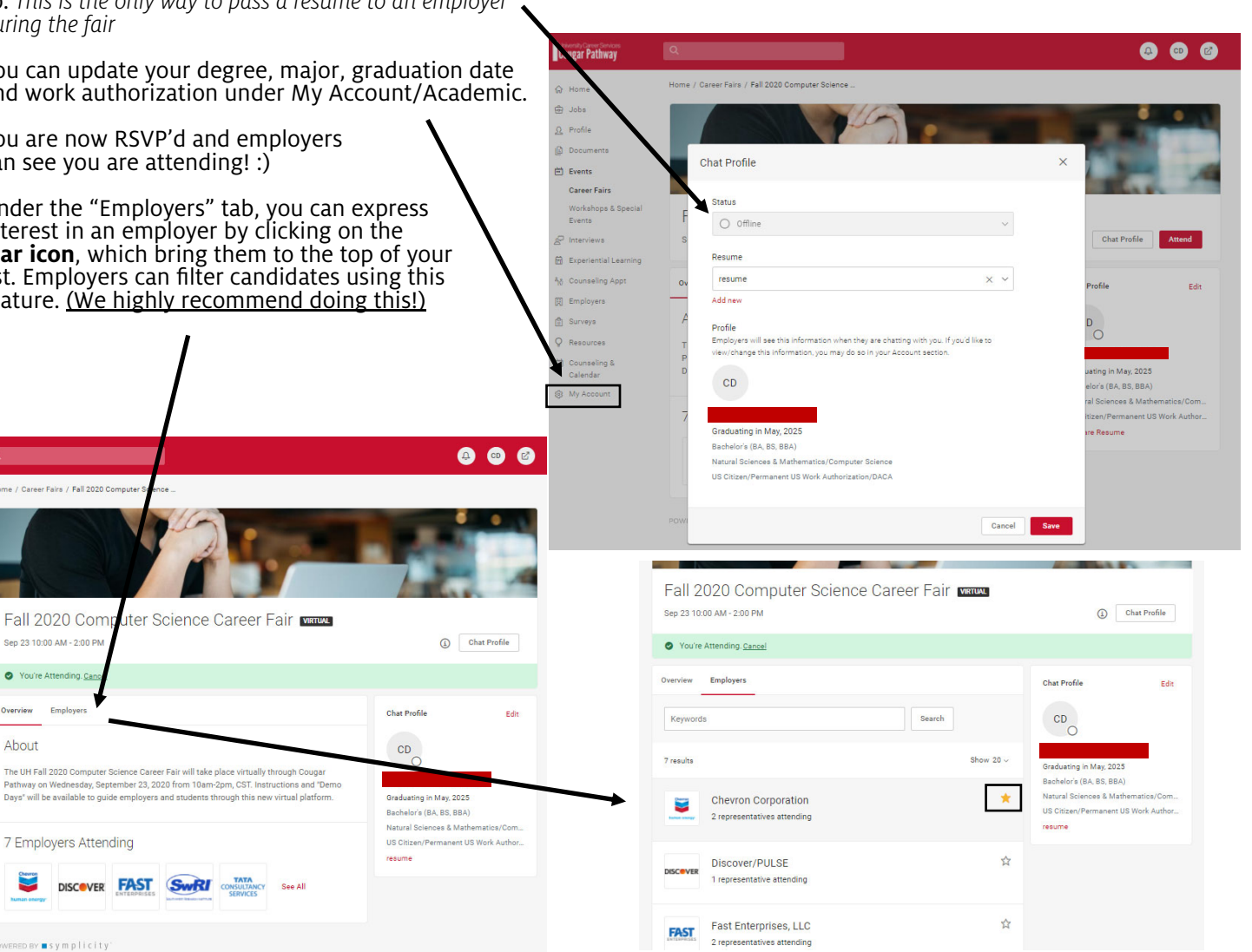

### UNIVERSITY of **HOUSTON** | CAREER SERVICES

 $\overline{\mathbf{Q}}$ 

Sep 23 10:00 AM - 2:00 PM

۰

Overview

About

**Cougar Pathway** 

 $\hat{\omega}$  Home e Jobs

 $\Omega$  Profile  $\mathbf{0}$  Docume  $\Box$  Events

Career Fairs

 $\mathcal{S}$  Interviews

**岡** Employers

**O** Surveys  $Q$  Resources

 $\begin{tabular}{c} \hline \quad \quad \text{Counseling & \& \\ \quad \quad \text{Calendar} \end{tabular}$ 

**@** My Account

**B** Experiential Lea

ha Counseling Ap

Workshops & Special<br>Events

# Virtual Career Fair Instructions for Students

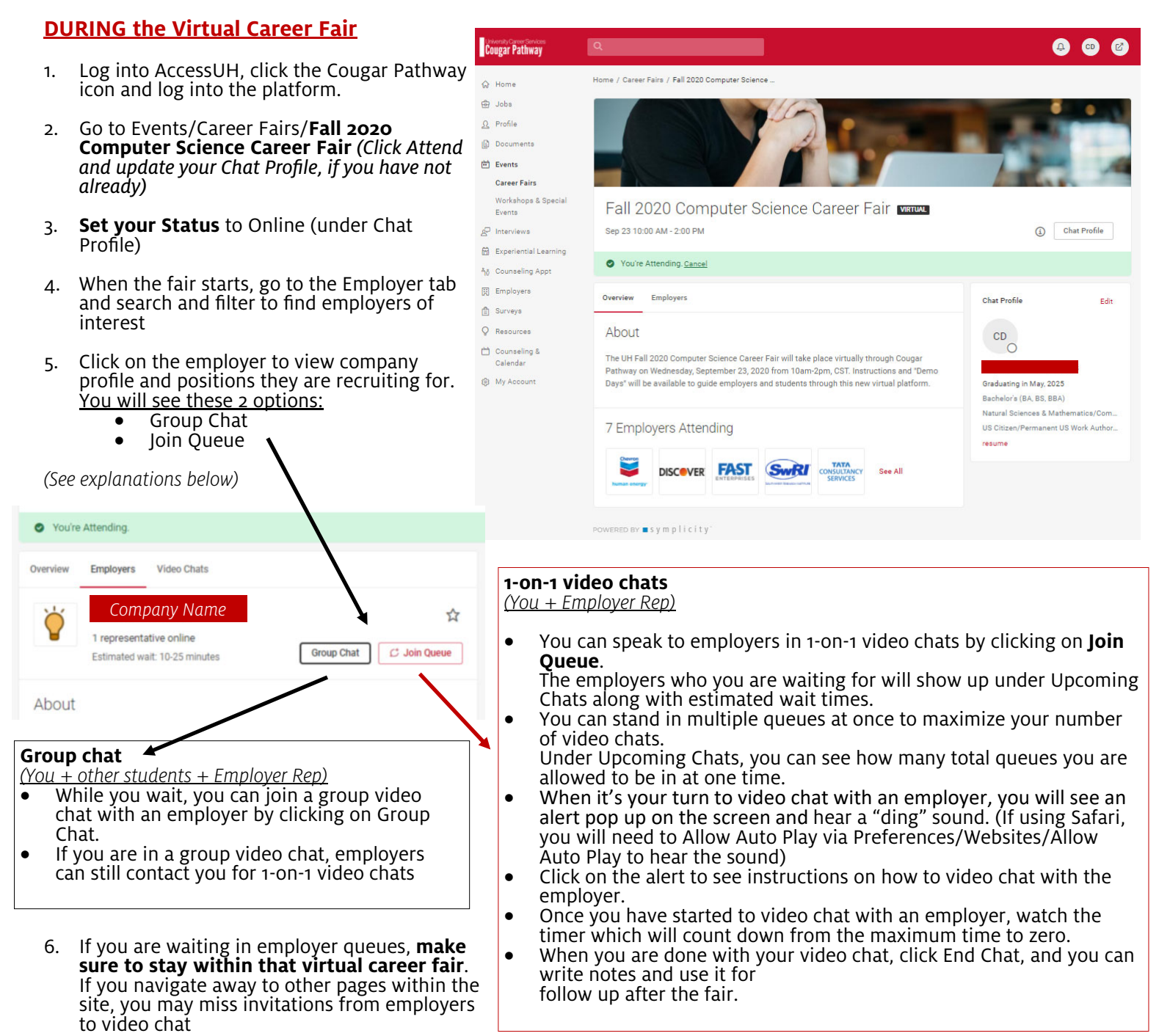

7. **If you need to step away for a short break, set your Status to Busy**. Employers will not be able to invite you to video chat

#### **AFTER the Virtual Career Fair**

- 1. If you need to leave the fair, set your **Status to Offline**. You will be removed from any queues that you are currently in.
- 2. When the fair is over, you can access your notes, the representative's name and email, and use this information for thank you notes.